# 第4章 文書を作成しよう

ワードを使って簡単な案内状を作成します。

Step1 wardの画面を確認する Step2 作成する文書を確認する Step3 文書を作成する Step4 文書を編集する Step5 文書を印刷する Step6 文書を保存する

## Step1 wardの画面を確認する

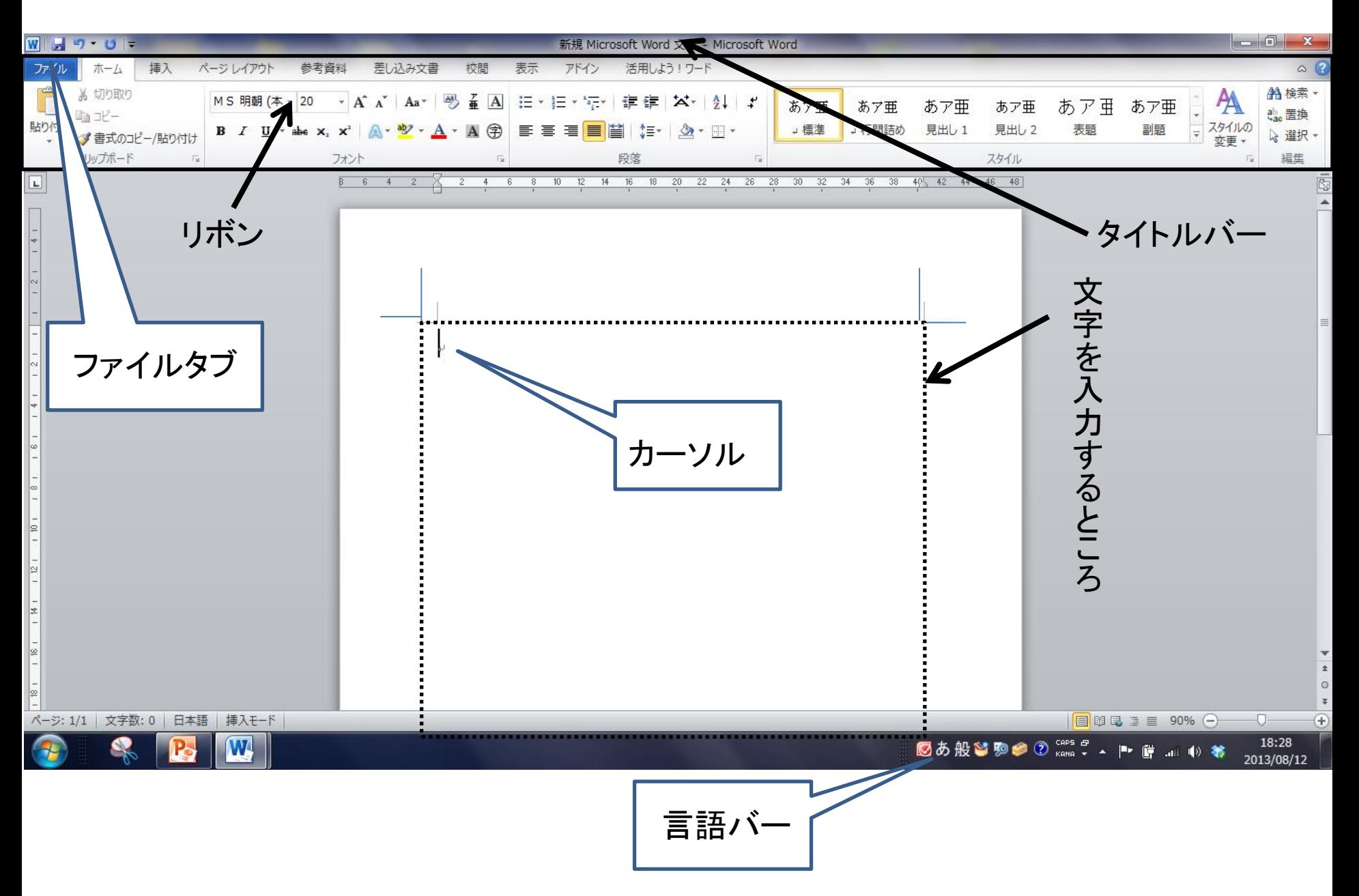

# Step2 作成する文書を確認する 1. 作成する文書を確認しよう

2013年3月23日↩

↵

#### お花見のご案内↓

春の風が心地よい季節となり、毎年恒例のお花見のシーズンがやってきました。↓ 満開の桜を見ながら、皆様との親睦をさらに深めたいとと思います。↩ ご多忙申とは存じますが、ぜひご参加くだいますようお願い申し上げます。↩ なお、準備の都合上、出欠を4月6日(金)までに幹事までご連絡ください。↩  $\overline{\phantom{a}}$ 

日時:4月18日 (水) 午後7時↩

場所:さくら公園↩

会費:2000 円↩

 $\leftarrow$ 

#### 韩聿 山田←

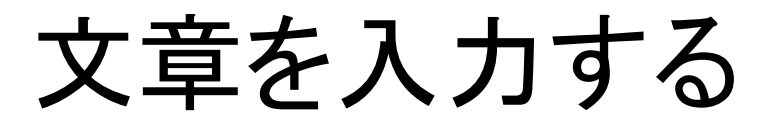

1. 文節変換しよう 「わたしはしる」と入力して変換 「私走る」「わたし」で区切られている 「私は知る」「わたしは」で区切られている

どこで区切るかハッキリさせるために、文節(文章の中で「ね」 を入れて意味が通じるところ)ごとに入力して変換すると効果的 です。

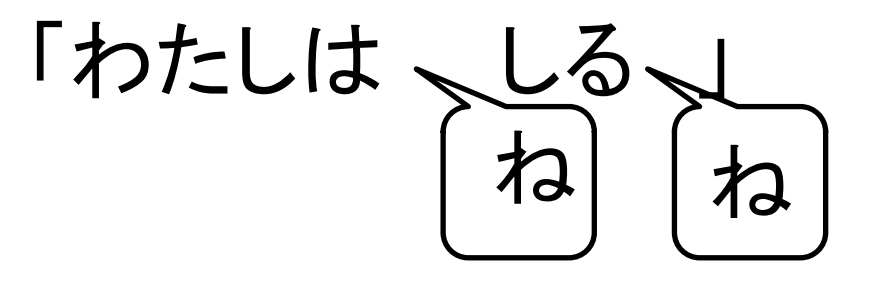

1. 文書を入力しよう

 $2013$ 年 3月 23日↩ ← お花見のご案内↩ ← للسلم

春の風が心地よい季節となり、毎年恒例のお花見のシーズンがやってきました。 満開の桜を見ながら、皆様との親睦をさらに深めたいとと思います。↓ なお、準備の都合上、出欠を4月6日(金)までに幹事までご連絡ください。→→ للطع 日時:4月 18日(水)午後 7時、~ 場所:さくら公園』 ~は「から」を入力して変換する 会費:2000円<del>↓</del> Enter | を押すと改行されます。 幹事▉山田↩▃┛ \* を押します :は : スペースを押します。

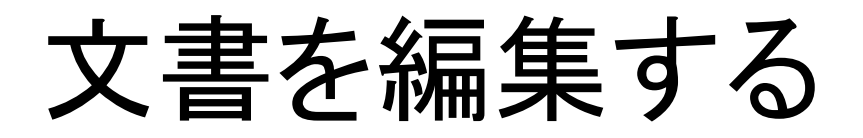

## • 文字を目立たせよう

入力したすべての文字は、同じフォント(文字の種類)と同じ

フォントサイズ(文字の大きさ)で表紙されます。題名などを目立たせる場合 は、リボンのボタンを使って、フォントを変えたり、フォントサイズを大きくした りできます。

文字の種類や大きさを変える場合はあらかじめ文字の範囲を選択して操作 します。

題名「お花見のご案内」を)次のように設定しましょう

フォント :MSゴシック

フォントサイズ :20

色 : 緑

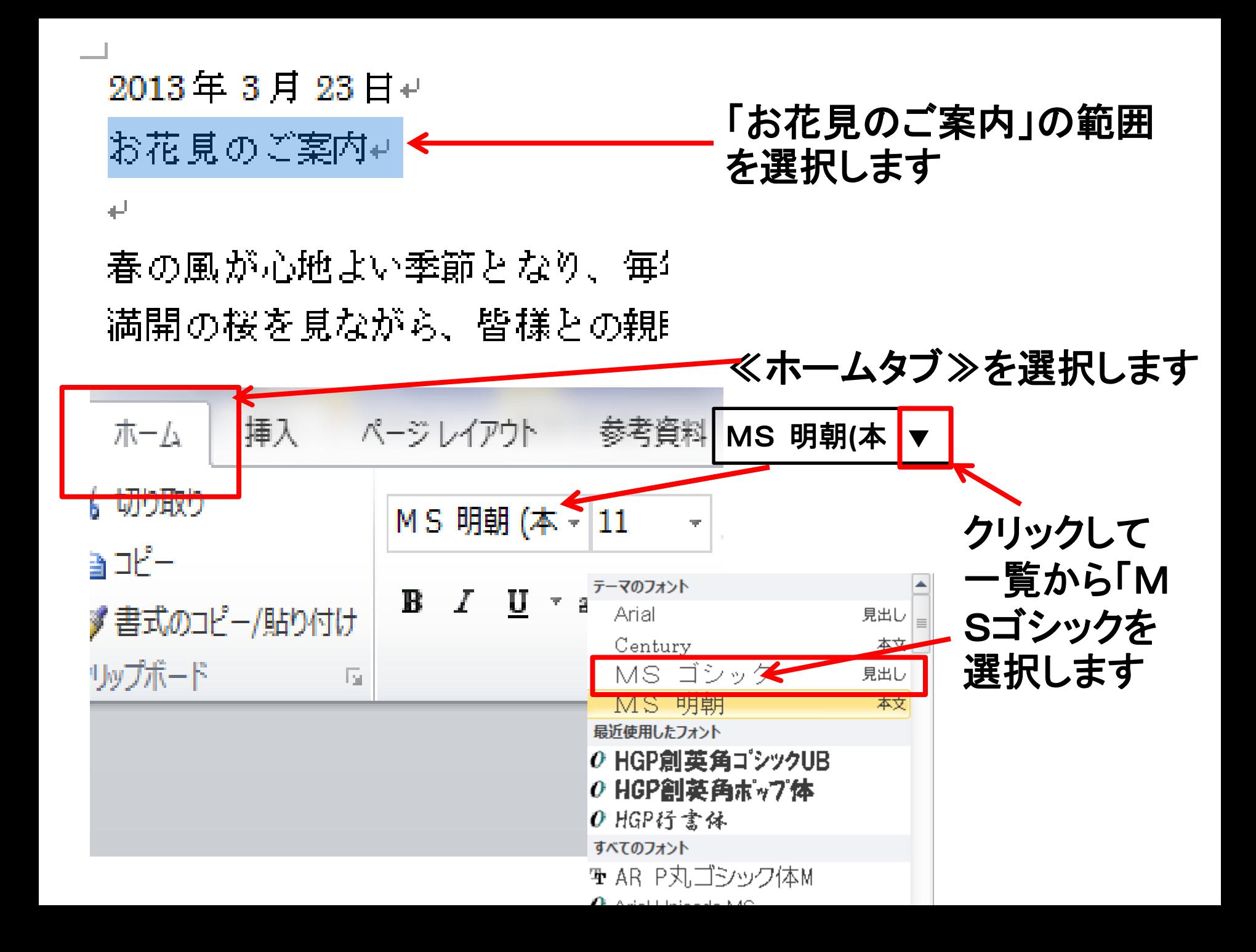

2013年3月23日↩ フォントが変わりました。(分かりにくいので太字にし お花見のご案内↓← てあります) 春の風が心地よい季節となり、毎 **満開の桜を見ながら、皆様との親** ご多忙申とは存じますが、ぜひご ページレイアウト 参考資料 差し込みす

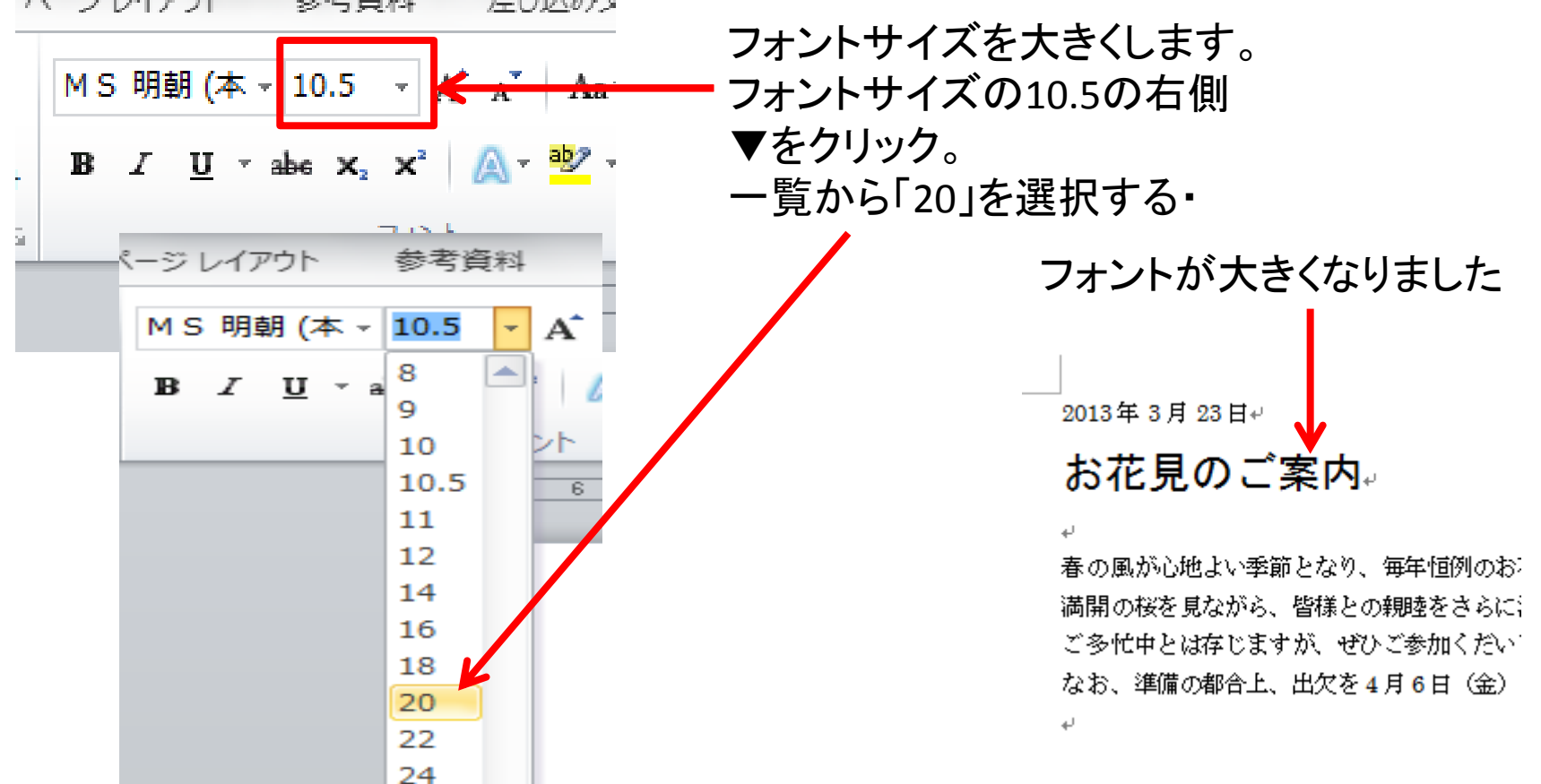

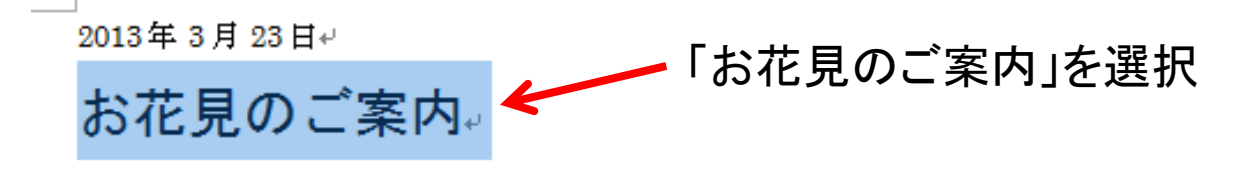

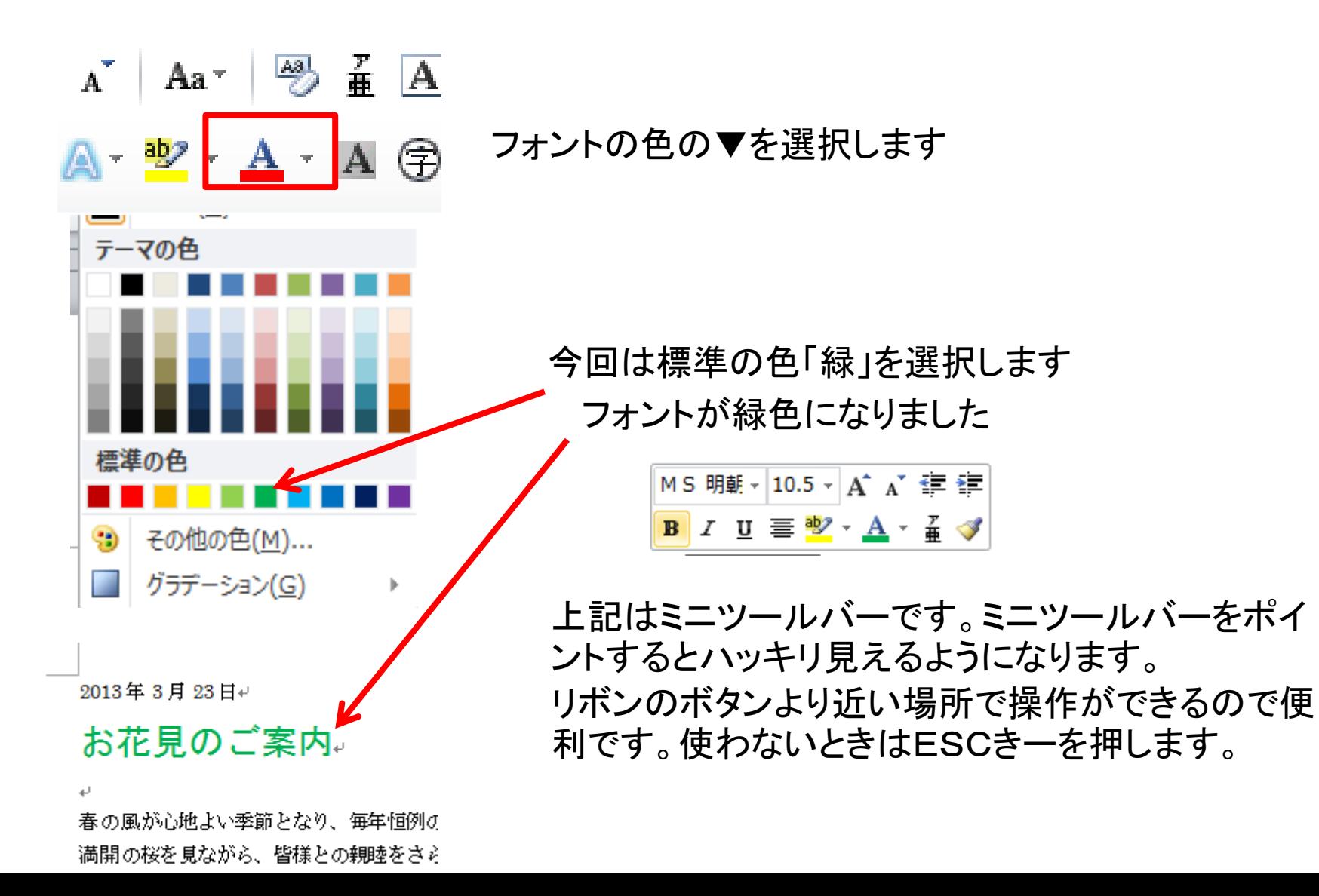

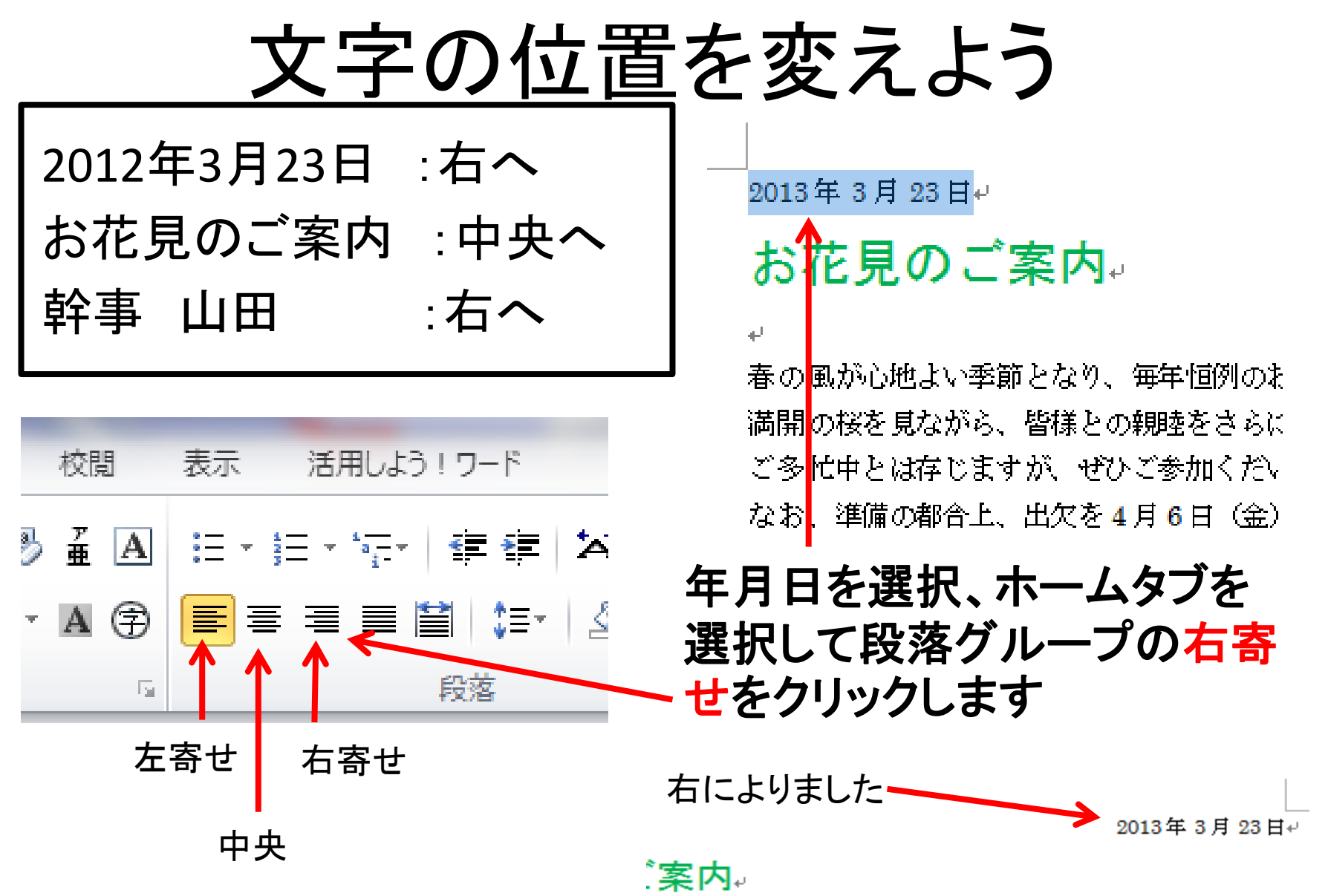

節となり、毎年恒例のお花見のシーズンがやってきました。↩

、皆様との親睦をさらに深めたいとと思います。↩

#### 同じように「お花見のご案内」を選択して段落の「中央揃えを」 選択してクリック

又「幹事 山田」を選択して右寄せを選択しクリックします。

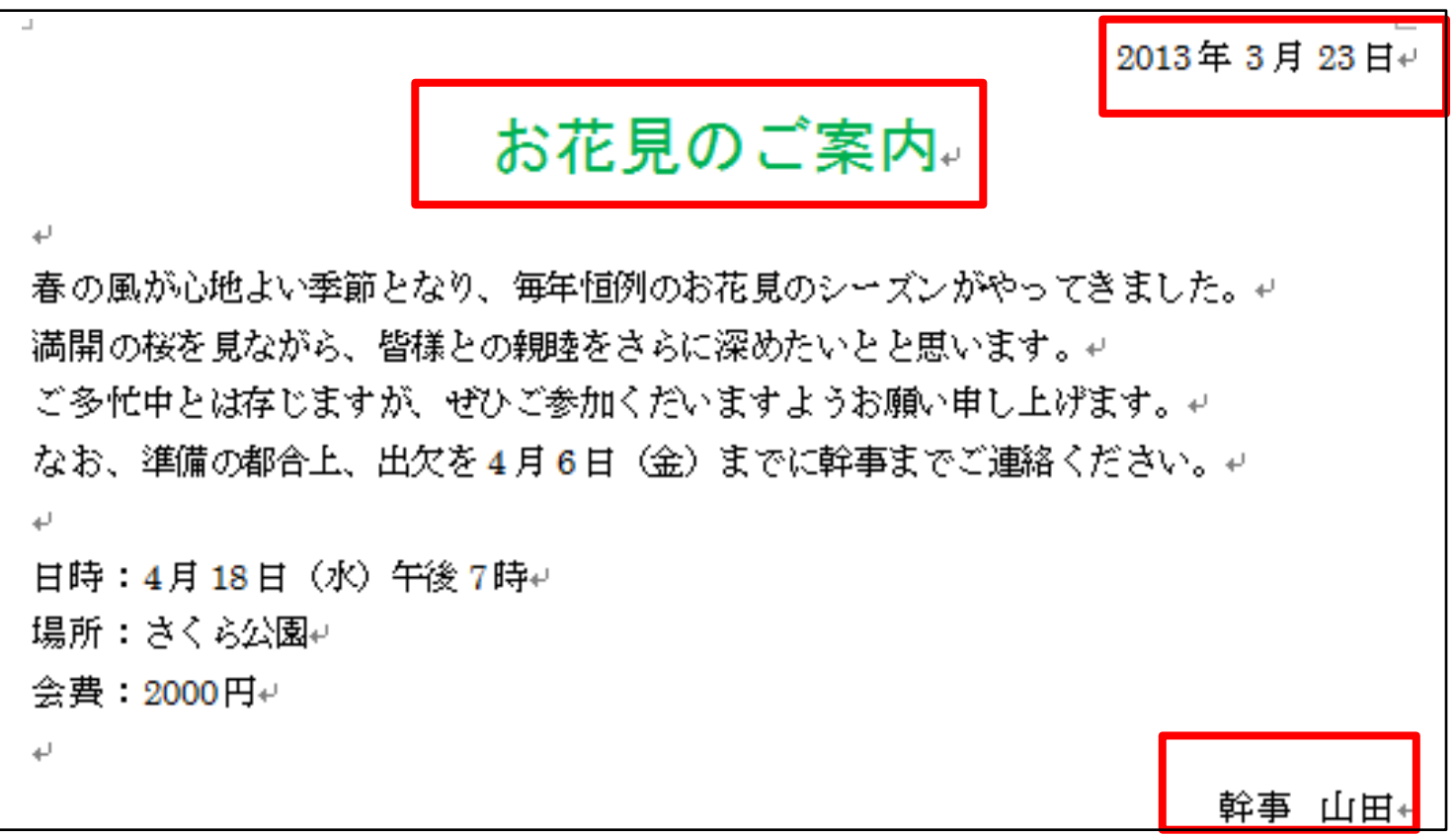

「お花見のご案内」が中央に「幹事 山田」が右に寄りました。

## 文書を印刷する

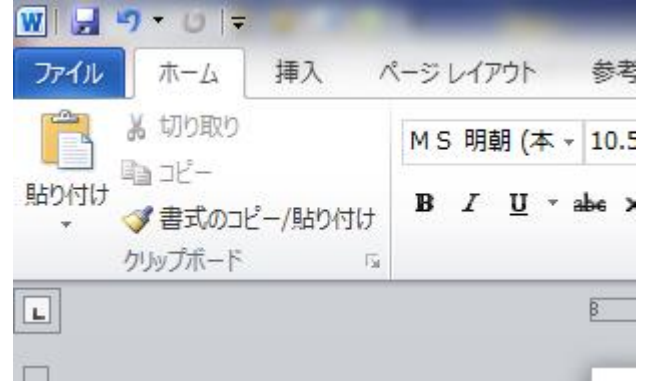

≪ファイルタブ≫をタブを選択

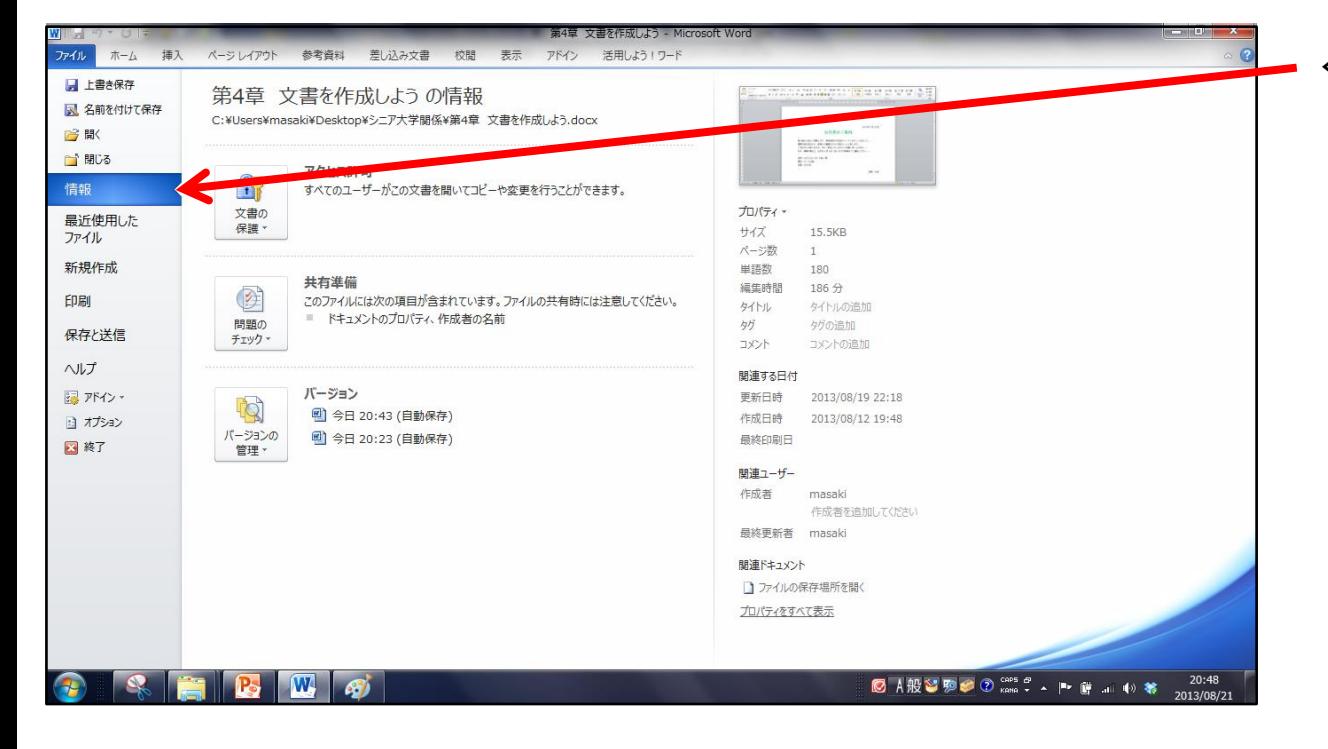

≪印刷≫をクリックします

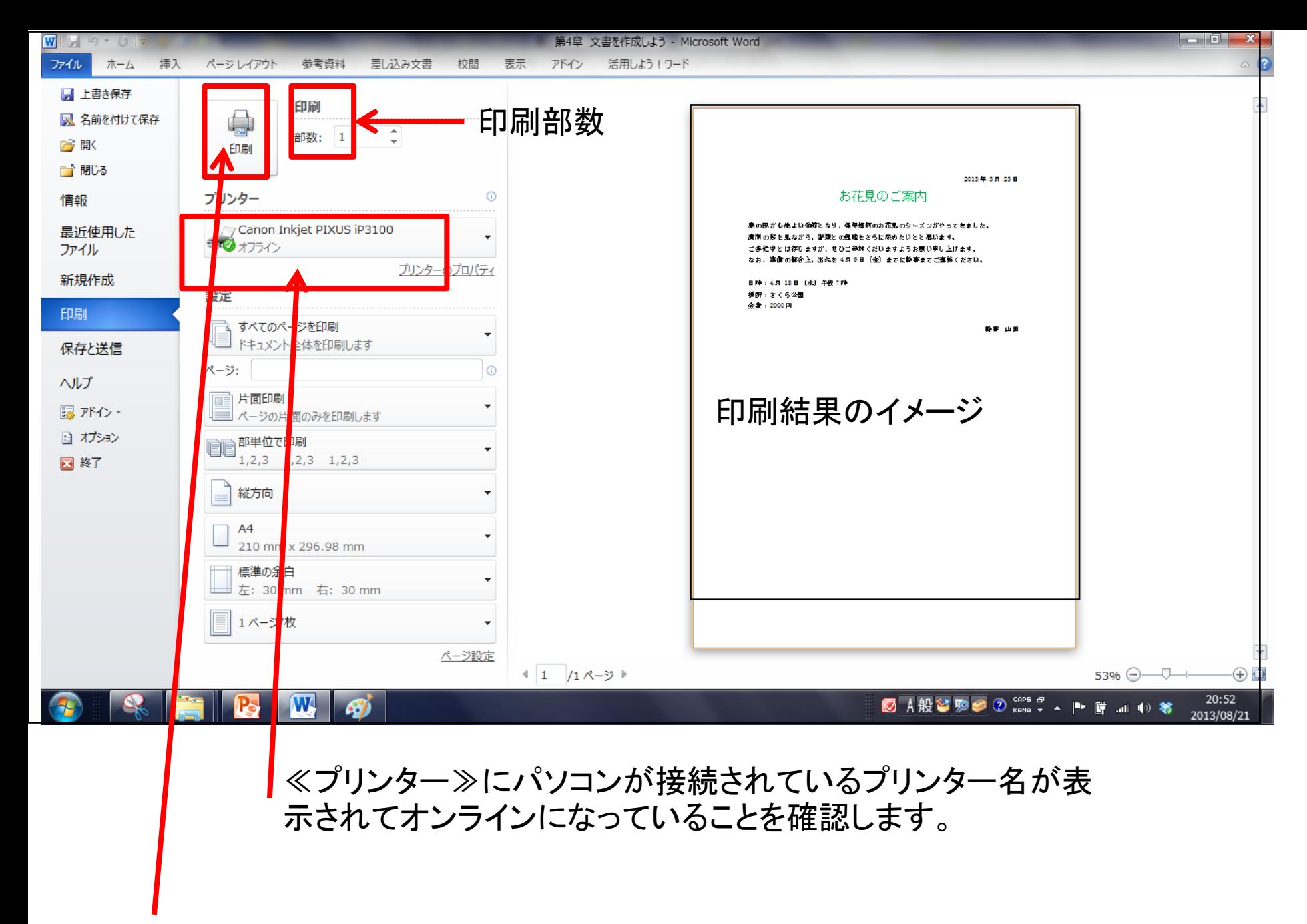

印刷結果イメージを確認して良ければ何部印刷するのかを決めて≪印刷≫をクリックします

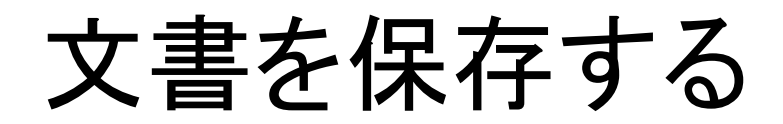

## • 名前を付けて保存しよう

文書を作成してそのままWordを終了すると、文書は消えてしまいます。作成 した文書を残しておくときは、文書に名前を付けて保存します。保存したもの をファイルといいます。

文書に「お花見のご案内」という名前を付けて、フォルダー「ドキュメント」に保 存しましょう

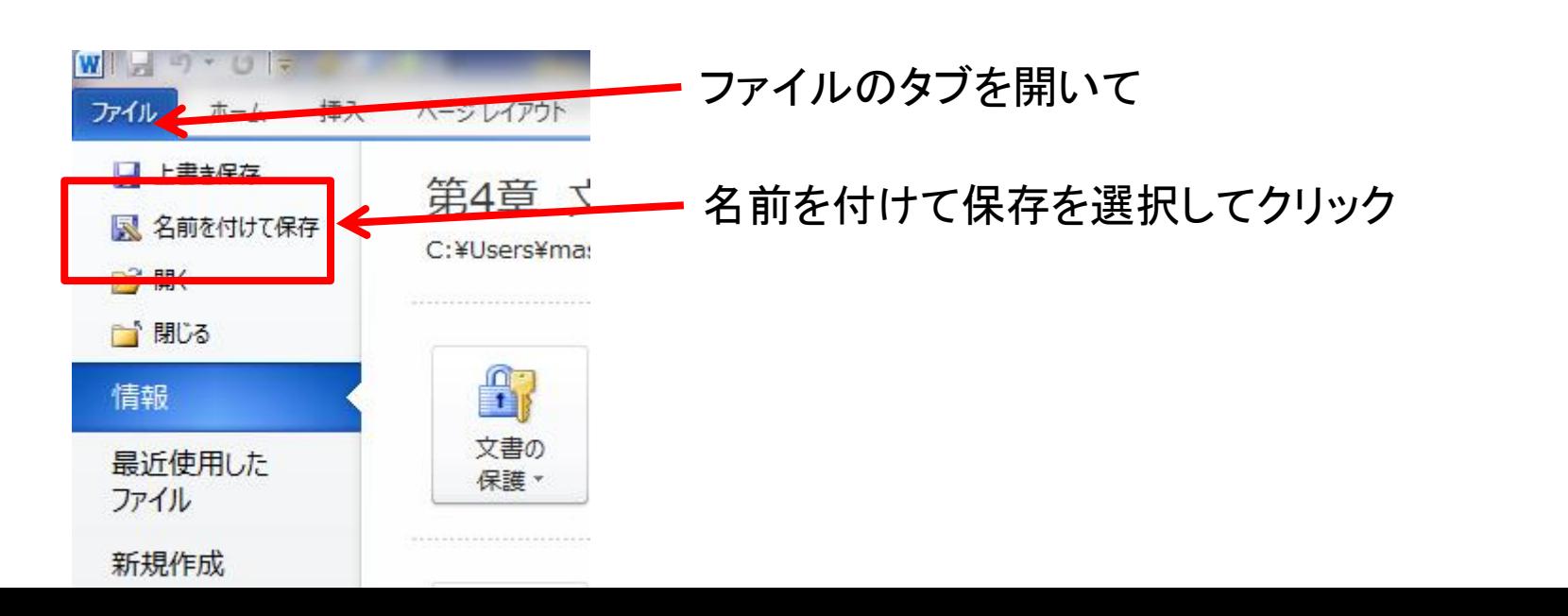

保存する場所 保存できる場所は パソコン内では 1.デスクトップ(トップの画面) 2.ライブラリー内「ドキュメント」 3.CD・DVD 4.USBや外付けHDD 5.SDなどに保存ができます。 今回は「ドキュメント」に保存します。

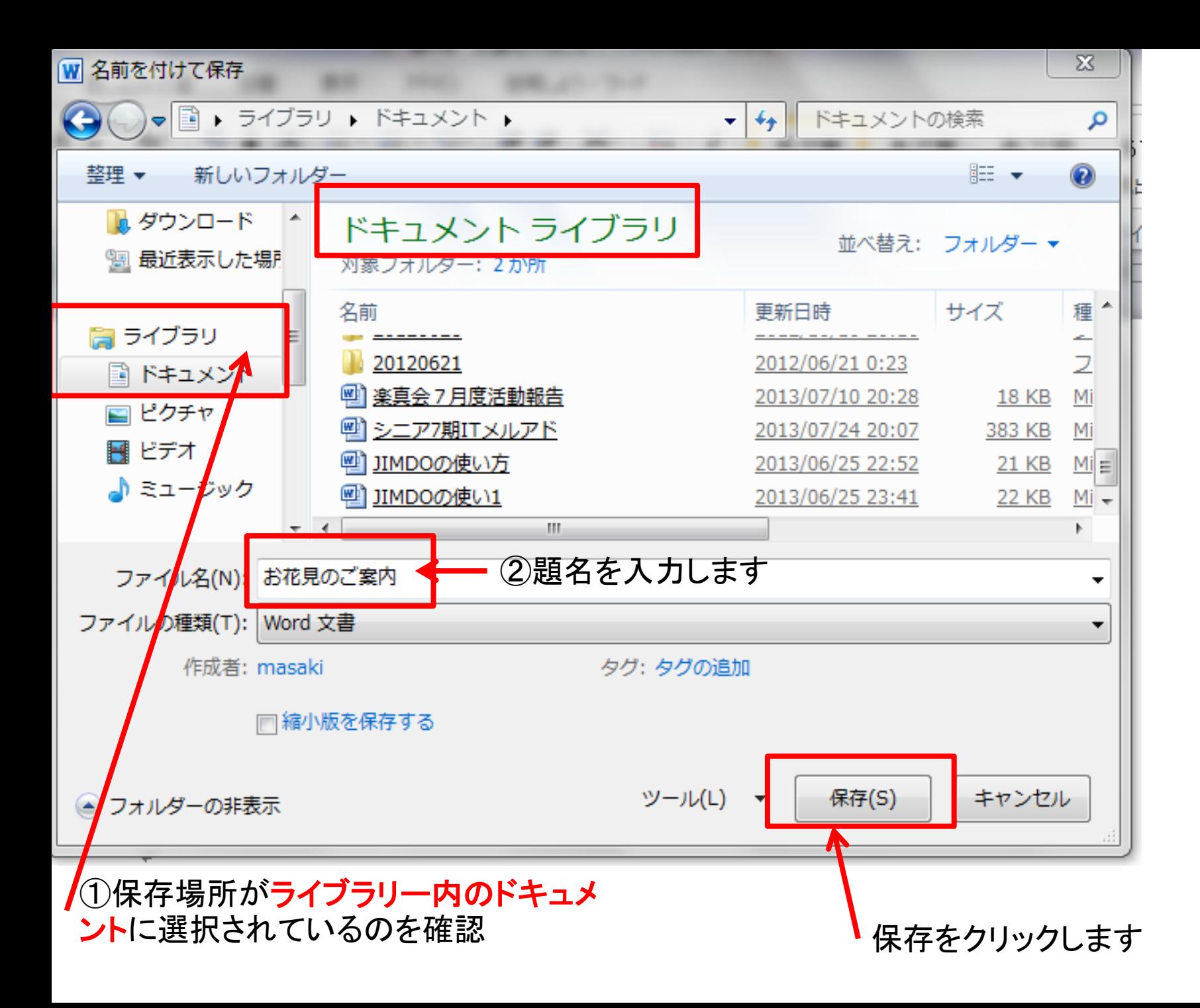

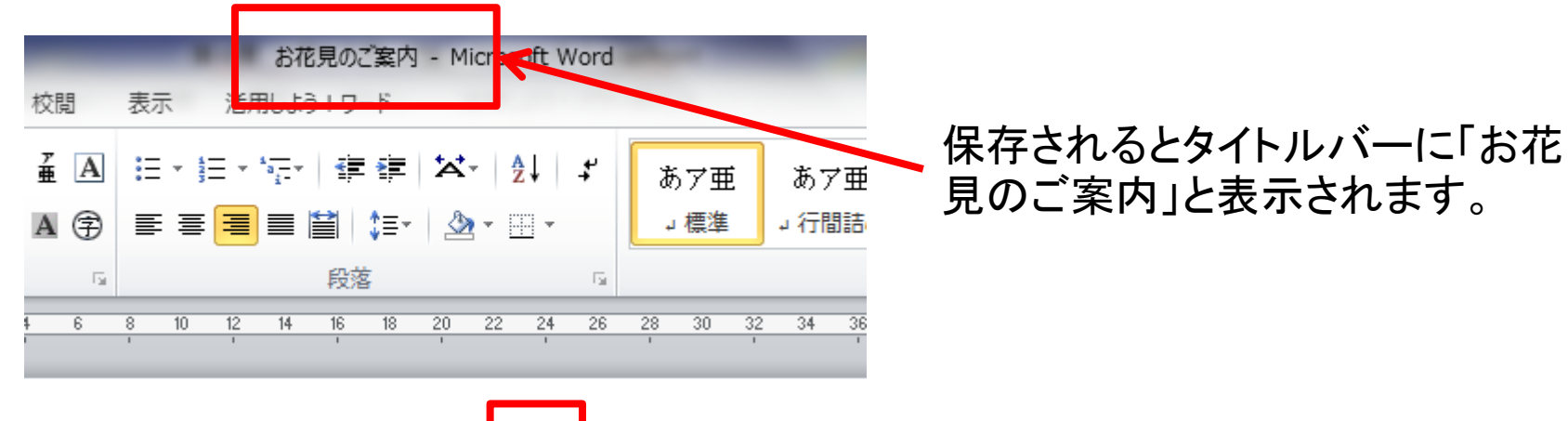

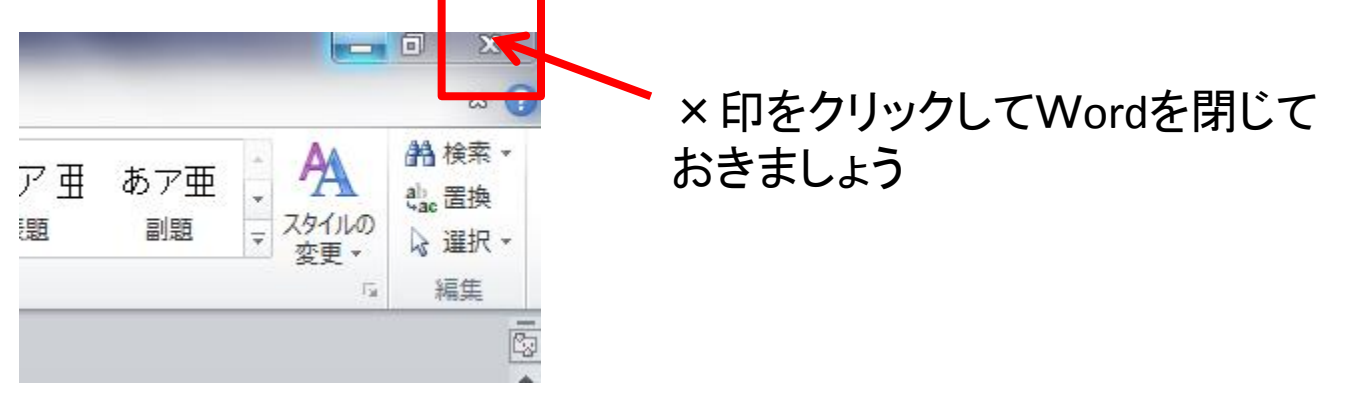

## 保存したファイルを手なおしするには

• アプリケーションWordを起動して、保存した ファイルを呼び出します。 (ファイルを呼び出すことを「ファイルを開く」といいます。)

• 直接ファイルから起動する。 ドキュメント又は保存されている場所からファ イルを開くと起動される